# **On-going Data Entry for Participants**

#### **Home Visit Records**

Clicking on the **Home Visits** button will open the **Home Visit History**, listing all home visit records. To open an existing record, double-click on the date. To add a new record, click the **Add New** button. A portion of the **Home Visit Log Form** is shown below. **Note**: HFA currently recommends that sites not use the PIMS Home Visit Form, as it does not satisfy what is required for documentation as described in the Best Practice Standards 2014-2016. Therefore, sites will need to make sure that the **Site Enrollment/Definition** checkbox "Count HVs from Monthly Contact Logs" is checked so that home visit completion for various reports can be counted from monthly contact logs.

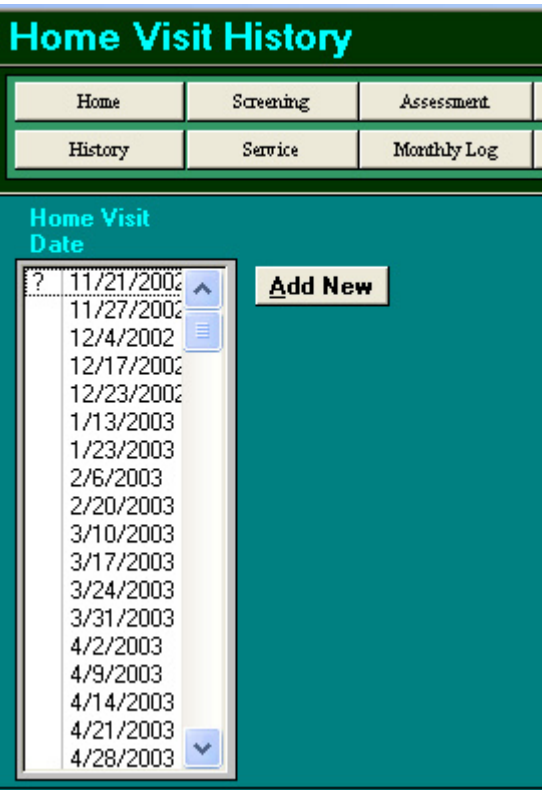

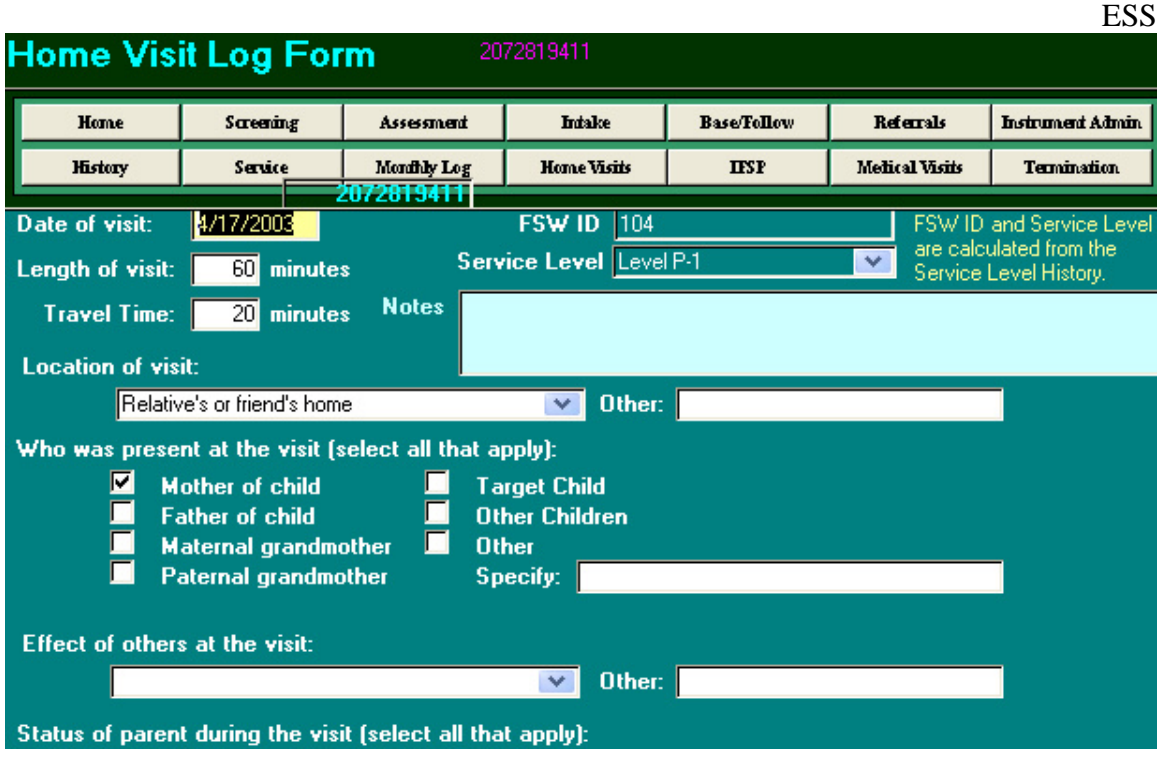

# **Monthly Contact Logs**

Clicking on the **Monthly Logs** button will open the **Monthly Contact History**, listing all monthly contact logs. To open an existing record, double-click on the date. To add a new record, click the **Add New** button. A sample **Monthly Contact Log Form** is shown below.

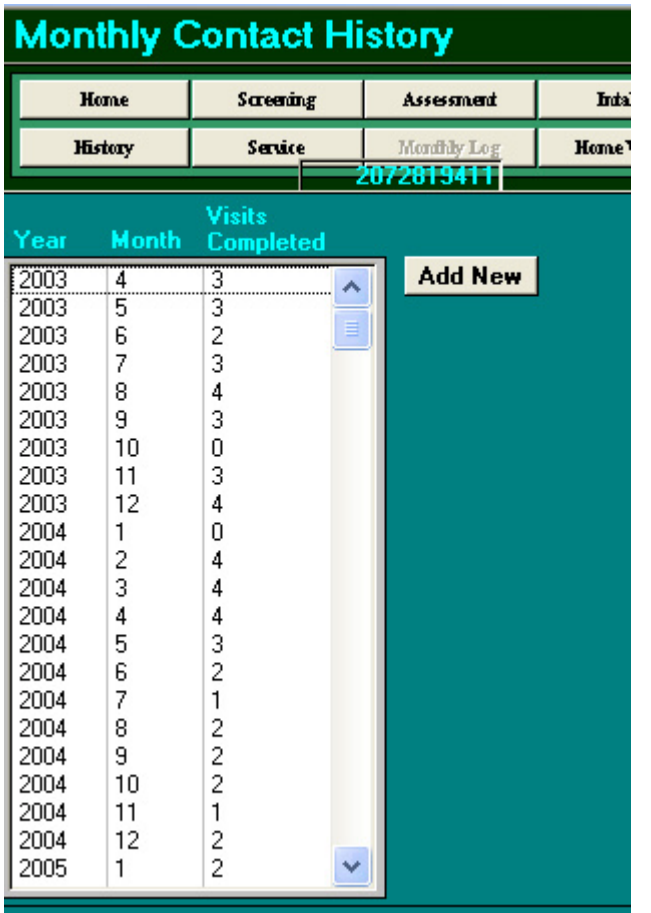

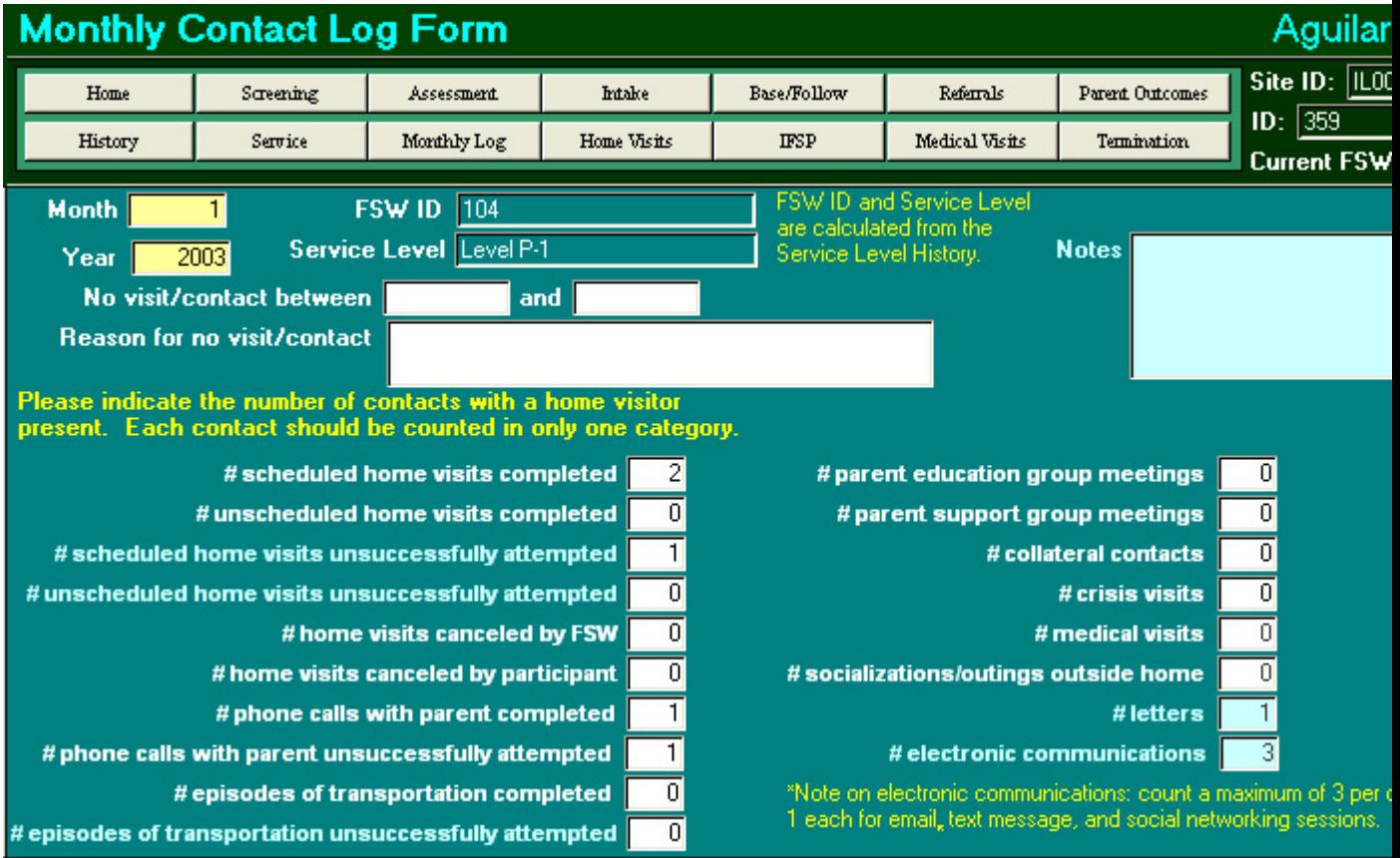

- **No visit/contacts between field** Use this field when the family or the FSW are unavailable for an extended period of time during the month; for example, a two-week vacation or medical leave. It is recommended that this field be completed by the supervisor. PIMS will use this data to adjust expected completed home visits and caseloads on two of the standard monthly reports.
- **Notes** This is a free-form box that the site can use as desired.
- **FSW ID and Service Level** fields are loaded automatically from the **Intake Form** or latest **Service History** record.

#### **Referrals**

Clicking on the **Referrals** button will open the **Referral History**, listing all referral records. To open an existing record, double-click on the date. To add a new record, click the **Add New** button. A sample **Referral Form** is shown below.

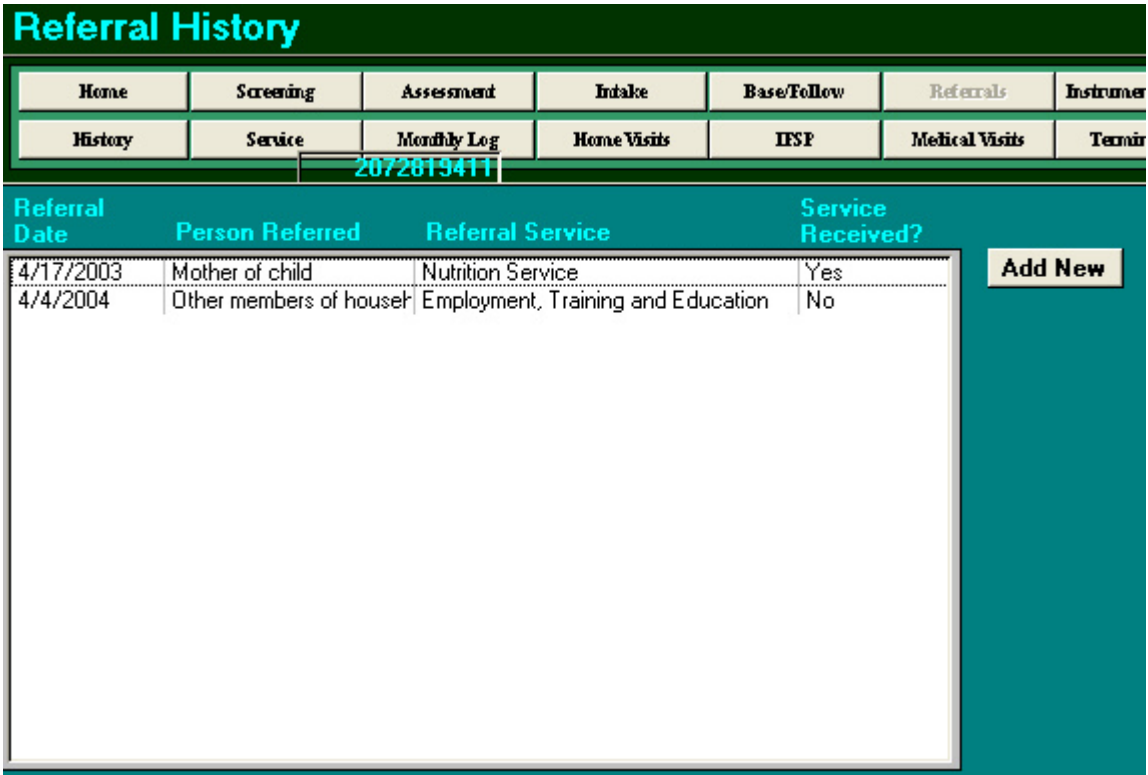

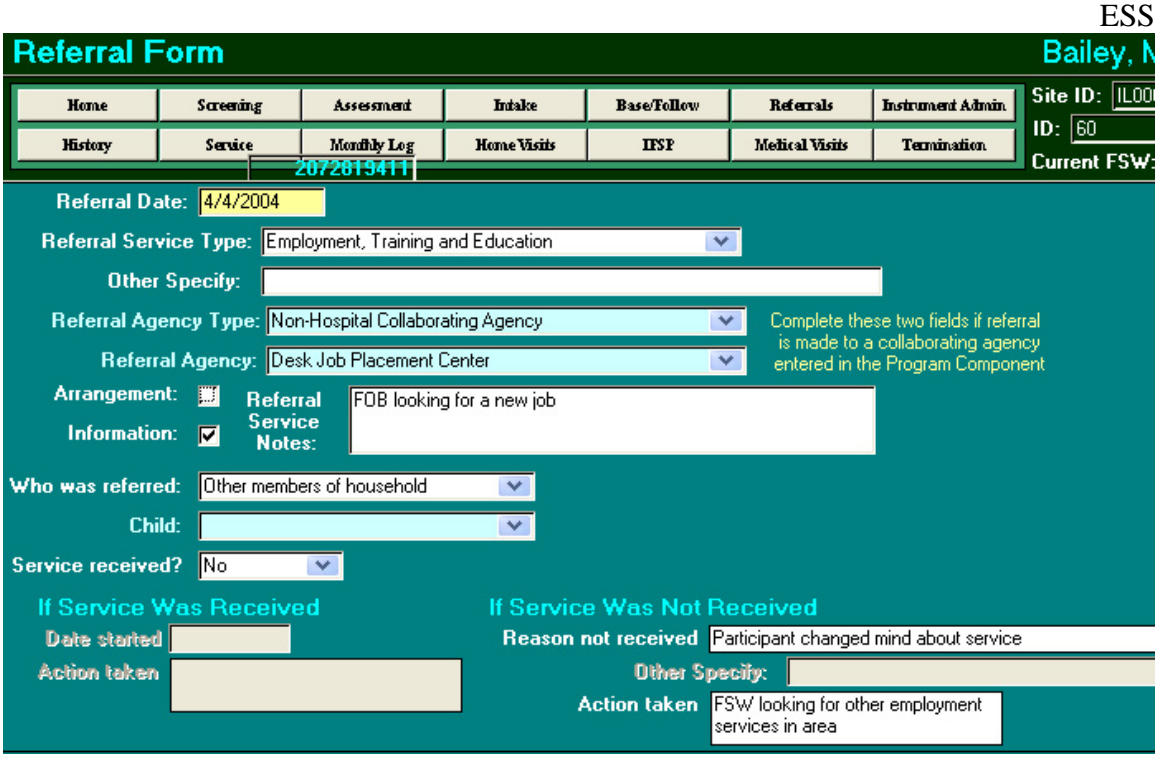

- **Referral Service Type This drop-down menu contains general categories of** support services. It is recommended that the site create a mapping of their specific community agencies to these general categories so that data entry is consistent.
- **Referral Agency Type** This drop-down menu contains three general categories of community agencies: collaborating hospital, collaborating clinic, and non-hospital collaborating agency.
- **Referral Agency** This drop-down menu is created from the collaborating hospitals, clinics and agencies listed in the **Program Data Entry** section. If no hospitals, clinics, or agencies are listed under **Program Data Entry**, this menu will be blank. For more information, see "Entering Program Data".
- **Arrangement and Information check boxes –** Use these boxes to indicate if the FSW gave information only about the referral service, or made arrangements for the participant to receive the service (e.g., arranged transportation, made an appointment).
- **Referral Service Notes** This is a free-form box for the site to use as desired.
- **Who was referred** Indicate who in the family was referred for services.
- **Service received** If the service was received, then you will be able to enter date and action information. If the service was not received, you will be able to enter the reason and additional action taken.

### **Medical Visits**

Clicking on the **Medical Visits** button will open the **Medical Visit History**, listing all medical records. To open an existing record, double-click on the date. To add a new record, click the **Add New** button. A sample **Medical Visit Form** is shown below.

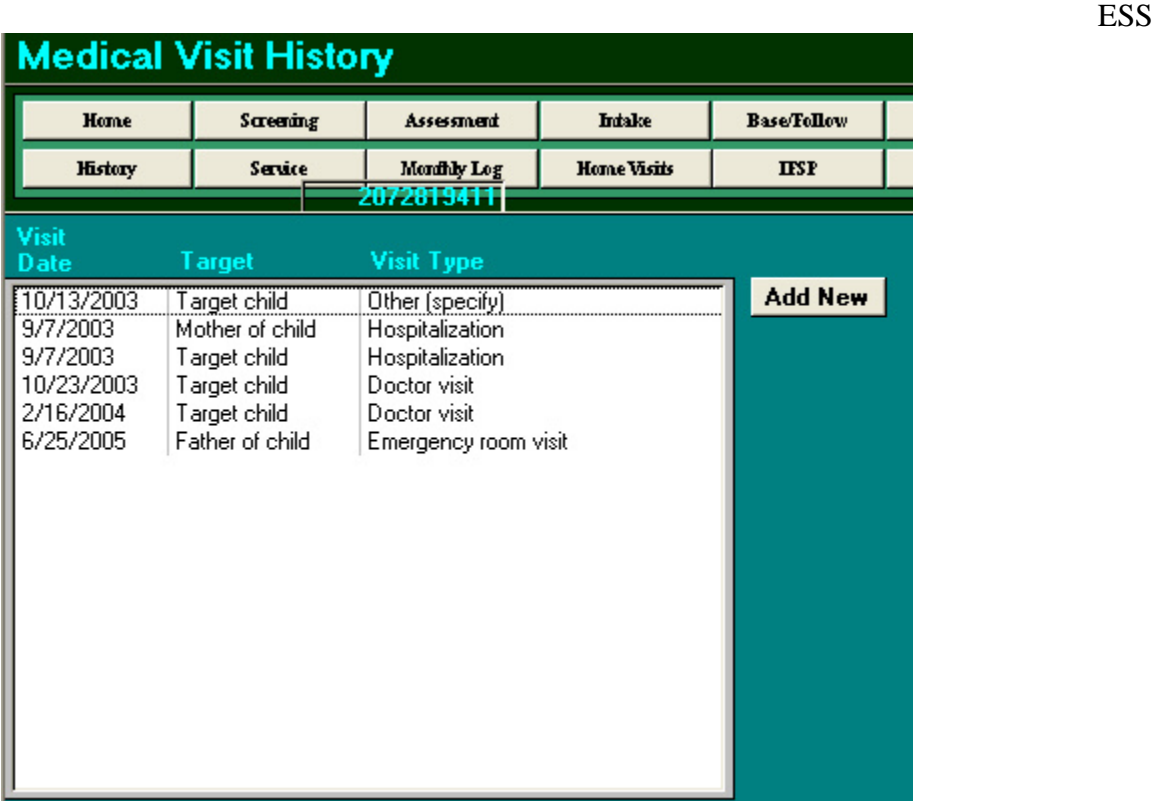

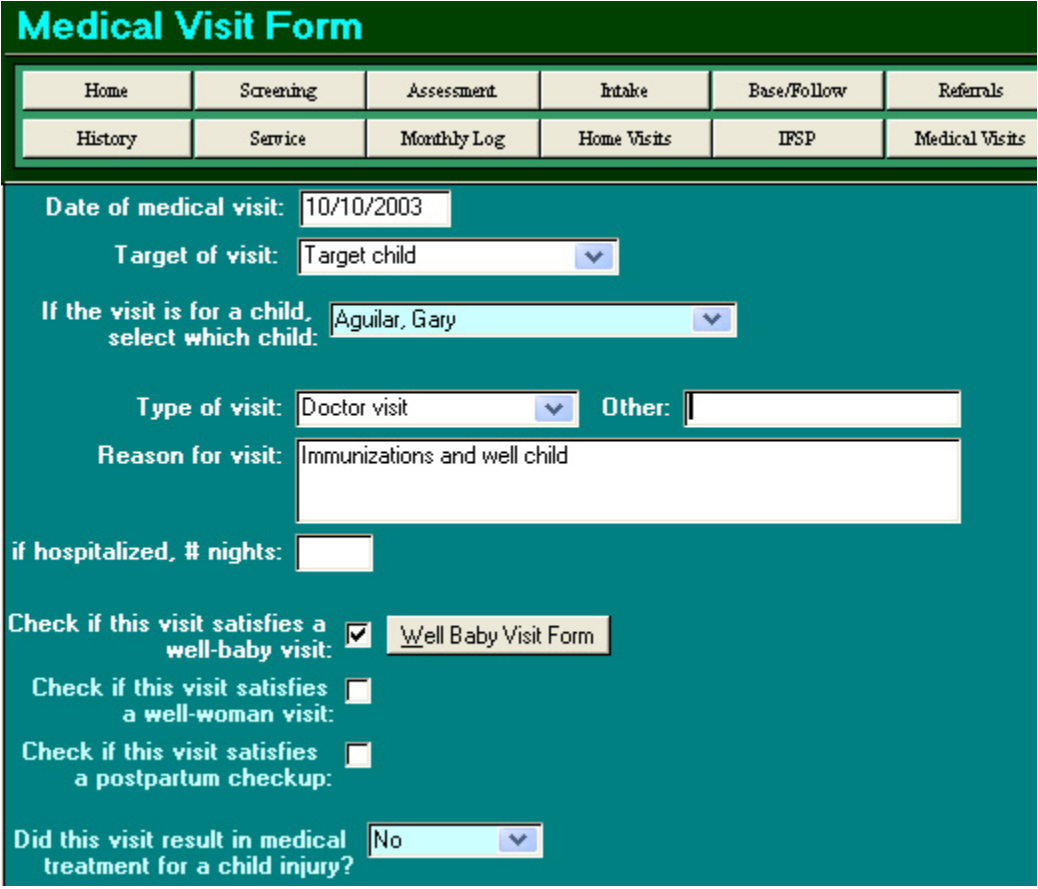

### **Parent Outcomes**

Clicking on the **Parent Outcomes** button will open the **Parent Outcomes** 

**Form**. The Instrument drop-down menu lists the available instruments for your site, based on what is entered in Site Definitions.